#### Empfohlen von **DigitalPHOTO**

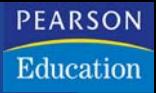

# **Adobe**<sup>®</sup> **Photoshop CS3**

für professionelle Einsteiger

**ISOLDE KOMMER** 

**TILLY MERSIN** 

Markt+Technik

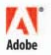

- > Schritt für Schritt erklärt
- > Ideal zum Nachschlagen
- **Komplett in Farbe**
- > Original-Bildmaterial zum kostenlosen Download

# **3 Wie kommt das Bild in den Rechner?**

Möchten Sie für Ihre Arbeiten nicht nur auf bereits digitalisierte Vorlagen, zum Beispiel Bilder auf einer CD-ROM, zurückgreifen, sondern auch eigenes oder fremdes Fotomaterial, Bilder aus Zeitschriften (Vorsicht: Copyright!) o. Ä. verwenden, dann benötigen Sie einen Scanner, eine Digitalkamera oder Ihre eigenen Bilder auf einer Photo-CD.

## **3.1 Digitalkameras**

Von der Handhabung und vom Aussehen her ähnelt eine Digitalkamera einer herkömmlichen Fotokamera. Der Unterschied liegt darin, dass das Bild nicht auf einen Film belichtet wird, sondern dass das Motiv von Fotozellen auf einem Chip in Pixel zerlegt wird. Diese Fotozellen nennt man CCD- Sensoren.

Die Bilder werden temporär in einem kamerainternen Speicher abgelegt. Je nachdem, wie hoch die Auflösung der aufgenommenen Bilder ist, speichern Sie unterschiedlich viele Aufnahmen in der Kamera. Die meisten Kameras erlauben die Verwendung eines Wechselspeichermediums mit mehr Speicher.

Die Bilder werden dann heutzutage meist über die USB-Schnittstelle in den Rechner übertragen und können dann in Photoshop bearbeitet werden.

Viele Fotohändler und Online-Services bieten die Möglichkeit, von digitalen Bildern Papierabzüge zu herstellen.

Die Qualitäts- und Preisunterschiede sind bei Digitalkameras deutlich. Geräte im oberen Preissegment, die mehr Einstellungsmöglichkeiten, bessere Objektive etc. bieten, eignen sich für professionelle Fotografen, die Modelle des mittleren Preissegments auch für den ambitionierten Hobbyfotografen. Besonders preisgünstige Kameras sind meist nur für gelegentliche Schnappschüsse verwendbar, wenn Sie an diese keine zu hohen Qualitätsansprüche stellen.

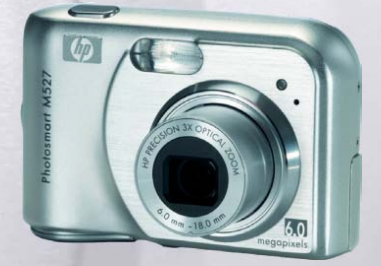

*Abbildung 3.1* Digitalkamera für den Hobbybereich (Produktfoto von Hewlett Packard)

#### **JPEG- und TIFF-Bilder**

Sie können in Camera Raw übrigens nicht nur RAW-Bilder öffnen, sondern auch JPEG- und TIFF-Bilder. Speichern Sie diese dazu in Photoshop im Format Photoshop Raw. Beim nächsten Öffnen werden Sie in Photoshop Camera Raw geöffnet.

## **3.2** Camera Raw-Daten öffnen **und bearbeiten**

Falls Ihre Digitalkamera Raw-Daten liefert, die von Photoshop unterstützt werden, können Sie diese originalen Rohdaten bezüglich Farbtemperatur, Belichtung, Schärfe usw. bearbeiten. Damit das klappt, muss Ihre Kamera Raw-Daten liefern, die Photoshop unterstützt.

Auf www.adobe.com/products/photoshop/cameraraw.html finden Sie eine Liste aller von Photoshop unterstützten Kameramodelle.

# **3.3 Camera Raw-Daten öffnen**

Hier kommt das Camera Raw-Plug-in von Photoshop ins Spiel. Dieses erkennt eine ganze Reihe von Raw-Daten verschiedener Hersteller.

Um es zu aktivieren, müssen Sie lediglich eine Raw-Datei öffnen – entweder über die Befehlsfolge Datei > Öffnen oder über Adobe Bridge oder über einen Doppelklick im Explorer/Finder. Besonders praktisch ist auch hier die Arbeit mit Adobe Bridge.

## **Was sind Camera Raw-Daten?**

Die meisten Kameras für den Hobbybereich speichern die Bilder im JPG-Format, während professionelle Digitalkameras häufig mit RAW-Daten arbeiten. Der Vorteil von JPEG-Dateien ist ihre geringe Größe und die Tatsache, dass so gut wie jedes Programm sie verarbeiten kann. JPEG-Bilder sind deshalb so klein, weil ihre Komprimierung mit Verlusten einhergeht. Je stärker die Komprimierung, desto höher die Detailverluste im Bild.

Wenn Ihre Kamera die Bilder im JPEG-Format speichert, bedeutet das aber auch, dass alle internen Einstellungen für die Farbbalance, die Farbtemperatur etc. von der Kamera vorgenommen und in die Datei eingebettet werden.

RAW-Daten hingegen haben ein proprietäres Format, das bei jedem Hersteller anders ist – häufig sogar spezifisch für ein bestimmtes Kameramodell. RAW-Daten werden verlustfrei komprimiert. Ihr Nachteil ist, dass sie recht viel Speicherplatz benötigen.

Der entscheidende Vorteil bei der Verwendung einer RAW-Datei ist, dass das Bild kameraintern so gut wie keine Veränderungen erfahren hat – es wurde weder geschärft, noch wurde sein Weißpunkt verändert etc. Die RAW-Datei lässt sich mit einem digitalen Negativ vergleichen, das JPEG-Bild mit einem entwickelten Foto. Mit einer solchen Datei können Sie auch im 16-Bit-Modus arbeiten, während JPEG-Dateien stets 8 Bit haben.

RAW-Daten bieten demnach einen deutlich besseren Ausgangspunkt zur Nachbearbeitung Ihrer Aufnahmen als JPEG-Daten. Aufgrund der Unterschiedlichkeit der einzelnen RAW-Dateiformate ist allerdings ein spezielles Programm nötig, um diese Daten zu dekodieren. Ein solches Programm ist in Photoshop in Form des Plug-ins Camera Raw 4.0 enthalten.

Photoshop aktiviert das Plug-in selbstständig und zeigt Ihnen die zugehörige Dialogbox an. In dieser können Sie die verschiedensten Bearbeitungen an Ihren Raw-Daten vornehmen. Gegenüber der Camera-Raw-Vorversion 3.0 ist die neue Version 4.0 deutlich erweitert worden. Sie enthält nun viele Features aus Adobe Lightroom 1.0.

## **3.4 Grundeinstellungen vornehmen**

Zunächst zeigt die Dialogbox das Register Anpassen an. Dieses Register ist das wichtigste für die Abstimmung Ihres RAW-Bilds. Ein guter Ausgangspunkt für die Bearbeitung ist das Popup-Menü Weissbalance. Wählen Sie aus dem Popup-Menü WEISSABGLEICH zunächst einfach den Begriff, der am besten auf Ihr Bild passt – etwa Trüb, wenn Sie es an einem wolkigen Tag aufgenommen haben.

Feinabstimmungen nehmen Sie dann über die zugehörigen Regler vor:

· Der Regler REPARATUR hilft, die Details ausgefressener Lichter wiederherzustellen, ohne dass die Belichtung verringert werden muss. Füllicht bringt mehr Zeichnung in unterbelichtete Bereiche.

#### *Abbildung 3.2*

Camera Raw-Bilder werden nicht direkt in Photoshop geöffnet, sondern zuerst im Camera-Raw-4.0-Plug-in.

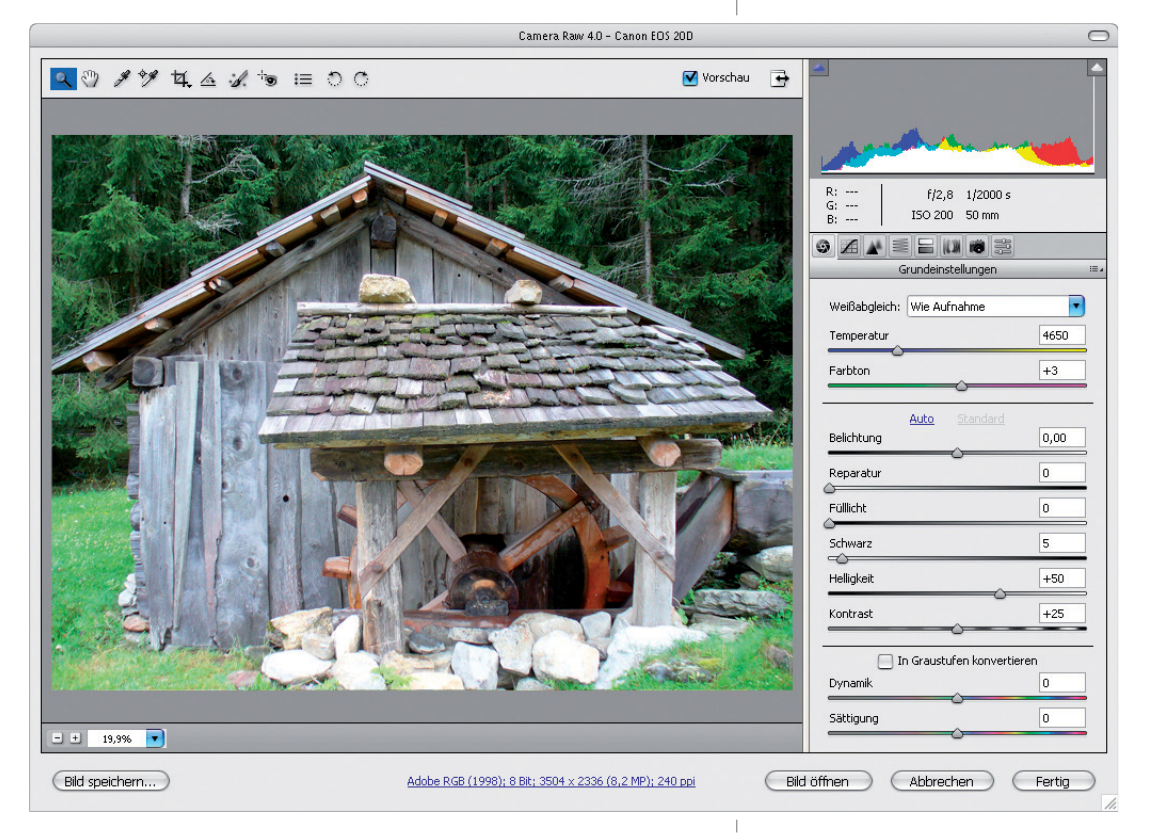

## **Gradationskurven**

Mehr über die Arbeit mit den Gradationskurven erfahren Sie in Kapitel 15.

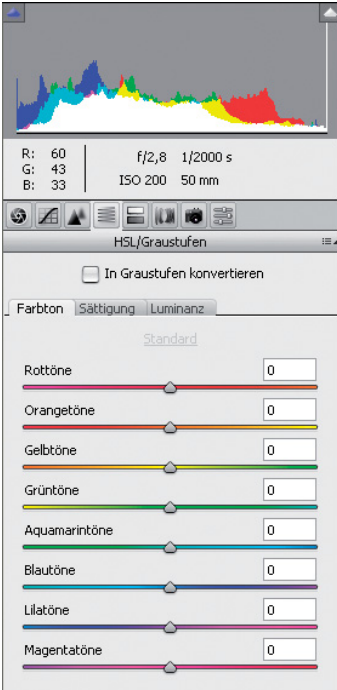

## *Abbildung 3.3*

Das Register HSL/GRAUSTUFEN dient zur farblichen Feinabstimmung Ihrer Datei.

• Der Regler DYNAMIK ist gut geeignet, wenn Sie die Sättigung in zu schwach gesättigten Bildteilen erhöhen möchten, ohne bereits ausreichend gesättigte Bereiche zu übersättigen. Diese Option ist dem darunter angeordneten Regler Särrigung meist vorzuziehen.

# **3.5 Die Tonwerte des RAW-Bilds korrigieren**

Im Register Gradationskurve stimmen Sie die Tonwerte Ihres Bilds über eine Gradationskurve ab (vgl. Kapitel 15).

- Klicken Sie auf PUNKT, können Sie Voreinstellungen aus dem Popup-Menü Tonkurve wählen und/oder die Kurve selbst biegen.
- Klicken Sie auf PARAMETRISCH, nehmen Sie die Einstellungen über die Regler für LICHTER, HELLE FARBTÖNE, DUNKLE FARBTÖNE und TIEFEN vor. Gerade für Einsteiger, die noch nicht viel Erfahrung mit Gradationskurven haben, ist dies eine große Hilfe.

Während Sie die Regler bewegen, wird unmittelbar das Histogramm aktualisiert.

# **3.6 Die Bildschärfe verbessern**

Im Register DETAILS nehmen Sie gegebenenfalls eine leichte Bildschärfung vor. Die Auswirkungen der anderen beiden Regler sind weniger offensichtlich – häufig bewirken sie keine sichtbaren Änderungen am Bild.

Es ist in den meisten Fällen besser, die Schärfung später über die Photoshop-Filter vorzunehmen (siehe Kapitel 15).

# **3.7 Die Farben der RAW-Datei justieren**

Mit HSL können Sie die Farben Ihrer RAW-Datei so kontrollieren, wie es bisher nur im Photoshop-Hauptprogramm möglich war. Auch fein abgestimmte Graustufenkonvertierungen lassen sich hier vornehmen, wenn Sie das Kontrollkästchen In Graustufen konvertieren aktivieren und die Tonwertverteilung mithilfe der Regler justieren.

Haben Sie auf diesem Gebiet noch nicht viel Erfahrung, verwenden Sie einfach die Einstellung Auto. Sie erhalten damit meist erstaunlich gute Ergebnisse. Mit einem Klick auf STANDARD lassen sich alle Einstellungen schnell wieder auf die Grundeinstellung zurücksetzen.

# **3.8 Kreative Teiltonungseffekte gestalten**

Mit dem Register TEILTONUNG erzeugen Sie beispielsweise schnell die beliebten sepiagetonten oder andere getonte Bilder. Teiltonung oder Split-Toning ist eine effektvolle, traditionelle Schwarzweiß-Dunkelkammertechnik, bei der die Schatten eine Farbe erhalten und die Lichter eine andere. Mit Camera Raw lässt sich diese Technik sehr gut simulieren.

Konvertieren Sie Ihr Bild zuerst über das Register HSL/Graustufen in Schwarzweiß und arbeiten Sie anschließend mit den Reglern des Registers TEILTONUNG, um den Farbton und die Sättigung für Tiefen und Lichter gesondert anzupassen. Aber auch wenn Sie das Kontrollkästchen GRAUSTUFEN nicht aktiviert haben, können Sie das Register TEILTONUNG verwenden – Sie erzielen dann kreative Effekte an Farbbildern.

In Kapitel 15 erfahren Sie, wie Sie direkt in Photoshop getonte Bilder gestalten.

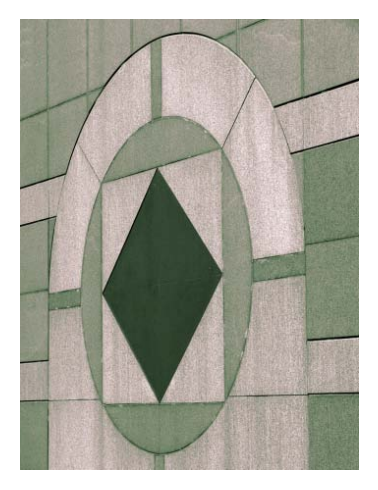

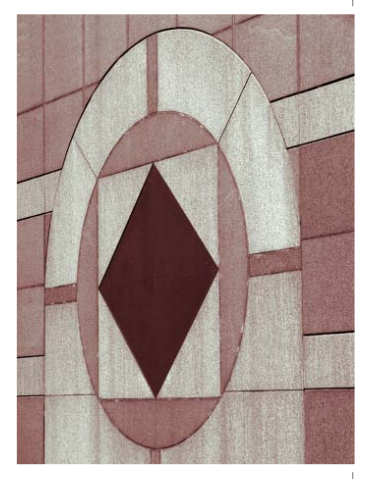

# **3.9 Blendenfehler korrigieren**

Im Register Objektivkorrekturen korrigieren Sie gegebenenfalls zwei typische Blendenfehler: die chromatische Aberration und die Vignettierung.

Nach unseren Experimenten ist es besser, Bilder mit Farblängsfehlern nicht in der RAW-Dialogbox zu korrigieren, sondern über den Photoshop-Filter BLENDENKORREKTUR (siehe dazu Kapitel 15). Die Vignettierungsoptionen des Registers Objektivkorrekturen sind recht hilfreich.

Eine Vignettierung äußert sich in Form von abgedunkelten Bildecken. Sie tritt vor allem bei Weitwinkelobjektiven auf. Siehe dazu die Abbildungen auf der nächsten Seite.

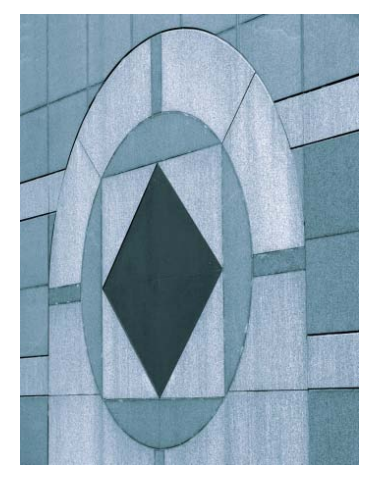

*Abbildung 3.4* Das Register TEILTONUNG eignet sich für kreative Bildeffekte.

## **Chromatische Aberration**

Die chromatische Aberration (Farblängsfehler) entsteht, wenn Lichtstrahlen von einer Linse unterschiedlich gebrochen werden und somit nicht auf denselben Punkt treffen. Sie verunstaltet das Bild durch Farbsäume und Unschärfen, besonders an kontrastreichen Objekten.

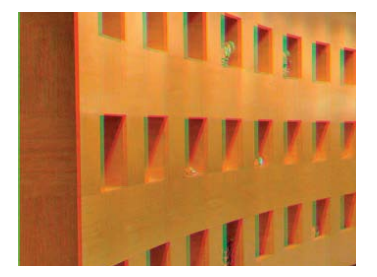

*Abbildung 3.5* Links: chromatische Aberration. Mitte: Vignettierung. Rechts: Nach der Korrektur der Vignettierung.

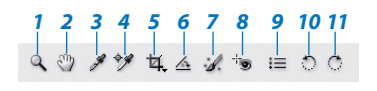

#### *Abbildung 3.6*

Die Werkzeuge des Camera-Raw-Fensters – von links nach rechts:

- 1 Zoomen
- 2 Bildausschnitt schwenken
- 3 Weißbalance einstellen
- 4 Farbmesspunkte erstellen
- 5 Bild zuschneiden
- 6 Bild gerade ausrichten
- 7 Bildretuschen durchführen
- 8 Rote Augen korrigieren

9 - Camera-Raw-Voreinstellungen ändern

10 - Bild 90 ° gegen Uhrzeigersinn drehen

11 - Bild 90 ° im Uhrzeigersinn drehen

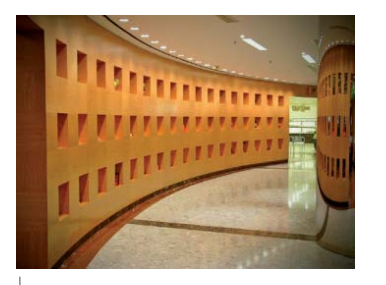

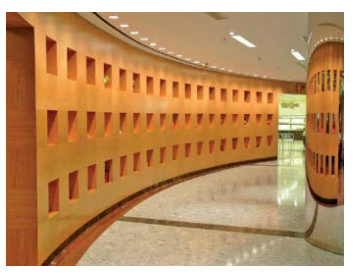

# **3.10 Farbfehler über das Register Kamerakalibrierung korrigieren**

Über dieses Register nehmen Sie Farbabstimmungen vor – getrennt nach Farbton und Sättigung für die drei Grundfarben Rot, Grün und Blau.

## **3.11 Beschneidung in Tiefen und Lichtern anzeigen**

Bei aktiviertem Kontrollkästchen Vorschau klicken Sie im Histogramm rechts oben auf die Symbole WARNUNG ZUR TIEFENbeschneidung ind Warnung zur Lichterbeschneidung . Sie sehen nun Bildstellen, an denen Tiefen und Lichter einen extremen, einheitlichen Wert annehmen. Diese Zonen werden als rote (Lichter) bzw. blaue (Tiefen) Flächen dargestellt. Diese Ansicht zeigt Ihnen, wo in Ihrem Bild noch Korrekturbedarf hinsichtlich der Tonwerte besteht.

## **3.12 Die Werkzeugleiste des Camera- Raw-Fensters verwenden**

Am oberen Rand des Camera-Raw-Fensters finden Sie eine Werkzeugleiste. Die Funktionen dieser Werkzeugleiste benennt das nebenstehende Bild. Die Retuschierfunktionen ähneln den entsprechenden, in Photoshop verfügbaren Features, die in Kapitel 15 ausführlich erläutert werden.

## **3.13 Die Einstellungen speichern und abrufen**

Haben Sie einmal die richtigen Einstellungen gefunden, speichern Sie diese zur späteren Verwendung, indem Sie das Palettenmenü = öffnen und den Befehl EINSTELLUNGEN SPEICHERN wählen.

Die Einstellung lässt sich anschließend schnell über das letzte Register VORGABEN öffnen. Hier finden Sie sämtliche von Ihnen angelegten Einstellungen aufgelistet.

# **3.14 Das RAW-Bild in Photoshop öffnen**

Zum Schluss klicken Sie auf die Schaltfläche ÖFFNEN, um das RAW-Bild in Photoshop zu öffnen.

## **3.15 Bilder scannen**

Photoshop ermöglicht es Ihnen, gleich aus Photoshop heraus zu scannen. Beim Scannen werden die Bilder als Koordinatensystem von einzelnen Pixeln (Bildpunkten) erfasst. Welche Farben jedes Pixel mitbekommt, hängt dabei nicht nur von der Scanvorlage ab, sondern auch von der für den Scan gewählten Farbtiefe. Die Farbtiefe ist ein wichtiger Faktor für die Qualität der Digitalisierung.

Über die Farbtiefe und ihre Bedeutung konnten Sie sich in Kapitel 1 informieren.

Zum Starten eines Scans gehen Sie folgendermaßen vor:

- 1. Wählen Sie im Menü DATEI den Befehl IMPORTIEREN.
- 2. Wählen Sie aus dem Untermenü den gewünschten Scanner aus.

Zunächst führen Sie in der Scansoftware einen Prescan (Vorschau-Scan) durch. Dieser hat die Funktion, den Scanbereich festzulegen und bestimmte Voreinstellungen, wie Helligkeit, Kontrast, Bildausschnitt, Auflösung usw. vorzunehmen.

- 1. Klicken Sie auf die Schaltfläche zum Starten des Prescan. Die gesamte Fläche des Vorlagenglases wird eingescannt.
- 2. Legen Sie anhand eines Auswahlrahmens den zu scannenden Bereich fest.
- 3. Nehmen Sie die gewünschten Einstellungen vor.
- 4. Klicken Sie zuletzt auf die Schaltfläche zum endgültigen Scannen des Bilds.

Das Bild wird vom Scannersensor abgetastet und digitalisiert. Dieser Vorgang kann eine Weile dauern. Danach erscheint das Bild im Photoshop-Programmfenster und kann nun bearbeitet und gespeichert werden.

#### **Farbtiefe beim Scannen**

Achten Sie bereits beim Scannen auf die richtige Farbtiefe. Sie können diese in Photoshop zwar nachträglich ändern, aber ein bereits in einer Farbtiefe von 8 Bit gescanntes Bild verliert beim Scanvorgang Farbinformationen, die sich nachträglich nicht mehr wiederherstellen lassen – unter Umständen kann nur ein erneuter Scan in einer höheren Farbtiefe weiterhelfen. Am besten scannen Sie vorsichtshalber immer in der höchstmöglichen Farbtiefe – ideal wären 16 Bit/Kanal.

## **Wie funktioniert ein Flachbettscanner?**

Ein Flachbettscanner ist vergleichbar mit einem Kopiergerät – er tastet die Vorlage mit einer Lichtquelle und einem CCD-Zeilensensor ab und wandelt sie in Pixel um. Sie können damit sowohl nicht transparente Papiervorlagen wie Fotos, gedruckte Seiten etc. scannen als auch flache dreidimensionale Gegenstände. Dabei werden im RGB-Modus die Farbanteile jedes einzelnen Pixels mit Rot-, Grün- und Blaufiltern entsprechend festgelegt.

Es gibt auch Flachbettscanner, die – eine wenn eine Durchlichteinheit vorhanden ist – Durchsichtvorlagen (z.B. Dias oder Negative) digitalisieren.

## **Welche Aufl ösung sollte der Scanner haben?**

Die Auflösung bestimmt die Schärfe und Feinheit des gescannten Bilds.

*Abbildung 3.7* Für spezielle Einsatzgebiete dienen Filmscanner (Produktfoto von Nikon).

Demnach spielt es durchaus eine Rolle, welche maximale Auflösung Ihr Scanner erreicht. Informieren Sie sich beim Kauf über die physische oder optische

Aufl ösung des Scanners. Diese wird normalerweise in dpi angegeben, woraus Sie entnehmen, wie viele Punkte pro Zoll (dpi, dots per inch; 1 inch = 2,54 cm) die Sensoren des Scanners erfassen können. Übliche physikalische Auflösungen sind - je nach Preislage - 1200 bis 4800 dpi.

Sie brauchen zwar nicht für jeden Zweck eine besonders hohe Auflösung – doch je höher die Auflösung beim Scannen eingestellt wird, desto besser ist die resultierende Bildqualität, das heißt, Sie erhalten nach der Digitalisierung feinere Details. Die Auflösung auf ein geeignetes Maß heruntersetzen können Sie auch später noch, zum Beispiel 300 dpi für Druckzwecke. Oder Sie stellen von vornherein eine niedrige Scanauflösung ein; das erlaubt nahezu jeder Scanner.

## **Die interpolierte Auflösung**

Manche Scannerhersteller geben bei ihren Modellen auch noch eine sogenannte "interpolierte Auflösung" an. Diese liegt häufig beeindruckend hoch. Lassen Sie sich davon nicht täuschen: Bei einer Interpolation werden Pixel aus benachbarten, physisch erfassten Pixeln berechnet, d.h., erfasste Pixel werden in kleinere Pixel unterteilt. Die Auflösung wird dadurch zwar in der Tat höher, die Details werden allerdings nicht feiner. Es ergibt sich keine Verbesserung gegenüber der maximalen physischen Auflösung.

Wenn Ihr Scanner in der höchstmöglichen optischen Auflösung Bilddetails nicht erfassen kann, kann er das in der höheren interpolierten Auflösung auch nicht! Der einzige Unterschied zwischen beiden Bildern ist dann, dass das interpolierte Bild mit der höheren Auflösung mehr Speicherplatz beansprucht – schlimmstenfalls erhalten Sie eine extrem große Datei ohne die geringste Qualitätsverbesserung. Nehmen wir an, Ihr Scanner bietet eine maximale optische Auflösung von 1200 dpi und eine interpolierte Auflösung von 2400 dpi. Sie scannen ein Bild mit 2400 dpi ein. Das resultierende Bild ist viermal so groß wie dasselbe Bild mit 1200 dpi, aber keinen Deut detailreicher.

Nun könnte man daraus schließen, dass die Angabe einer interpolierten Auflösung reiner Betrug wäre. Das ist aber nicht ganz so zu sehen. Es gibt einige Fälle, in denen sich ein Scan mit einer hohen interpolierten Auflösung lohnt – dann nämlich, wenn Sie ein gescanntes Bild stark vergrößern möchten. In diesem Fall wird durch die größere Pixelanzahl der gefürchtete "Sägezahn"- oder "Treppchen"-Effekt gemildert.

## **Kleinbild-Diascanner**

Eine gute Ergänzung zum herkömmlichen Flachbettscanner ist ein Kleinbild-Diascanner. Sie digitalisieren mit diesem Scannertyp Kleinbilddias und Negative. Die Scanqualität dieser Geräte ist der von Flachbettscannern mit Durchlichteinheit deutlich überlegen.

# **3.16 Die Wahl der Farbtiefe beim Scannen**

Bevor Sie eine Vorlage endgültig scannen, sollten Sie sich Gedanken über den Verwendungszweck des daraus resultierenden Bilds machen. Denn davon hängt die Wahl der Auflösung und Farbtiefe vor dem Scannen ab.

Das RGB-Farbmodell wird sowohl beim Scannen als auch bei der Darstellung am Bildschirm verwendet. Der RGB-Modus ist bestens geeignet für farbige Vorlagen, die nachträglich vergrößert, verkleinert oder bearbeitet werden sollen.

Es gibt Fälle, in denen der Echtfarbenmodus gar nicht notwendig ist. Wenn Sie das Bild zum Beispiel auf einem Schwarzweiß-Laserdrucker ausgeben möchten, digitalisieren Sie es gegebenenfalls gleich in Graustufen (obwohl die gezielte Schwarzweißkonvertierung in Photoshop häufig bessere Ergebnisse bringt). Manche Schwarzweißzeichnungen mit scharf abgegrenzten Linien (technische und Bauzeichnungen etc.) digitalisieren Sie am besten als Strichvorlage (1 Bit, Schwarzweiß). Auf diese Weise erhalten Sie bereits beim Scannen eine wesentlich kleinere Datei. Die Farbinformationen von in Graustufen oder Schwarzweiß gescannten Bildern sind unwiderruflich verloren. Sie müssen das Bild neu einscannen, wenn Sie es eines Tages doch in Farbe benötigen.

# **3.17 Die richtige Auflösung beim Scannen wählen**

Der Scanner erfasst Ihre Vorlage in einem Koordinatensystem aus einzelnen Bildpunkten. Je höher Sie die Auflösung beim Scannen einstellen, desto feinere Details wird das digitalisierte Bild enthalten.

Für Bilder, die ohnehin nur am Bildschirm betrachtet werden sollen, ist eine geringere Auflösung notwendig als für Bilder, die beispielsweise im Offsetdruck reproduziert werden sollen.

- · Bilder für die Bildschirmdarstellung benötigen eine Auflösung von 72 dpi.
- Bilder, die später gedruckt werden sollen, werden je nach Druckverfahren in unterschiedlichen Auflösungen gescannt. Die für digitale Medien übliche Bildschirmauflösung von 72 ist auf jeden Fall zu wenig – was am Bildschirm noch perfekt aussieht, wirkt im Druck unzureichend.
- Im Offset-Druck erhalten Sie bei einer Auflösung von 300 dpi eine qualitativ hochwertige Wiedergabe.
- $\bullet$  Für Bilder, die auf einem Laserdrucker im Büro mit einer Leistung von 300 dpi gedruckt werden sollen, erzielen Sie bereits mit 150 dpi eine gute Qualität.

## **Wichtig**

Bei allen Angaben wird vorausgesetzt, dass das Bild in 1:1-Größe reproduziert wird.

- Ein Laserdrucker mit einer Auflösung von 600 dpi hingegen benötigt mindestens eine Bildauflösung von 220 dpi.
- Allerdings sollten Sie nicht nur bei professionellen Drucken, sondern auch beim Heimdruck zusätzlich noch die Rasterweite sowie den Qualitätsfaktor berücksichtigen. Mehr zu diesem Thema und eine Zusammenfassung empfohlener Auflösungen erhalten Sie weiter unten in diesem Kapitel.

Die Auflösung des digitalisierten Bilds verdoppelt sich gegenüber einem in der Originalgröße gescannten Bild nicht, sondern

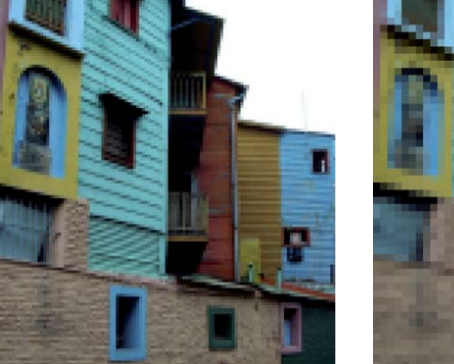

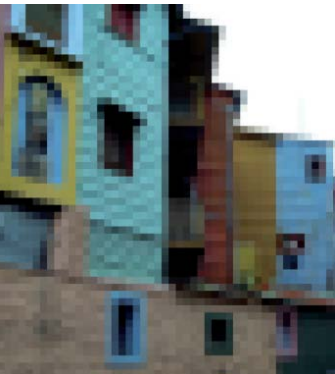

## **Aufl ösung für Tintenstrahldrucker**

Im Gegensatz zur Offsetdruckmaschine, die Graustufen lediglich in Form von größeren oder kleineren Druckpunkten simuliert, arbeiten Schwarzweiß-Laserdrucker sowie Farbtintenstrahldrucker mit dem sogenannten Ditherverfahren zur Erzeugung von Farbe.

Die Bildauflösung für den Offset- und Tintenstrahldruck darf deutlich unter der möglichen Druckerauflösung liegen: Ein Schwarzweiß-Laserdrucker kann beispielsweise nur schwarz drucken. Damit daraus 256 Grautöne entstehen, teilt er jedes druckbare Pixel in eine Matrix aus 16 x 16 Punkten (=256 Punkte). Je nach Grauwert des Pixels wird dann nur eine bestimmte Anzahl Punkte gedruckt.

Weil jedes Pixel eines Bilds in Wirklichkeit auf 16 x 16 Punkten dargestellt werden muss, reduziert sich natürlich die "echte" Ausgabeauflösung des Druckers entsprechend.

Allzu gering sollte die Auflösung trotzdem nicht sein, weil die 16x16-Matrix natürlich feiner berechnet werden kann, wenn mehr Pixel dazu zur Verfügung stehen. Bei Farbdruckern (ausgenommen sind Thermosublimationsdrucker) ist für jede einzelne Farbe eine der oben beschriebenen Matrizen vorhanden. Die Farbdeckung wird hier zusätzlich durch einen kleinen Versatz verbessert.

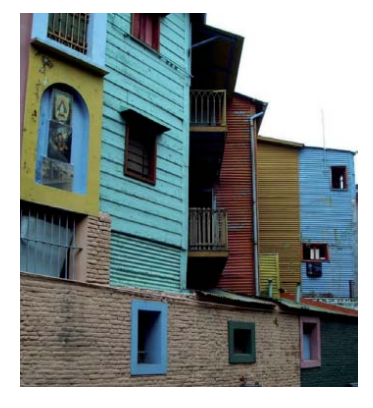

*Abbildung 3.8* Je geringer die Auflösung ist, desto mehr Bilddetails gehen verloren.

sie vervierfacht sich, da die Pixelzahl in diesem Fall nicht auf eine Strecke von einem Zoll, sondern auf eine Fläche von einem Quadratzoll berechnet wird. Dazu eine kleine Beispielrechnung:

Sie haben ein Bild mit einer Größe von einem Quadratzoll und einer Auflösung von 100 dpi. Da sich in diesem Fall auf einer Strecke von einem Zoll 100 Pixel befinden, benötigt das gesamte Bild 100 x 100 Pixel. Das Bild besteht also aus 10.000 Bildpunkten.

Verdoppeln Sie nun die Auflösung, setzen Sie sie also auf 200 dpi hoch, enthält eine Strecke von einem Quadratzoll 200 Pixel. Das gesamte Bild enthält 200 x 200 Pixel = 40.000 Pixel.

Das Beispiel oben (Verdoppelung der Bildgröße) ist relativ einfach. Komplizierter wird es, wenn Sie die benötigte Auflösung anhand der Endabmessungen des zu reproduzierenden Bilds berechnen wollen. Für solche Fälle gibt es die folgende Formel:

## **Achtung**

Wenn das digitale Bild größer als die Vorlage reproduziert werden soll, sollten Sie beim Scannen die Auflösung erhöhen, um Qualitätsverluste beim Skalieren zu vermeiden.

 Höhe des digitalisierten Bilds Scanaufl ösung = × benötigte Aufl ösung für Drucker/Ausgabegerät Höhe der Vorlage

Auch dies soll wieder anhand eines Beispiels verdeutlicht werden. Sie haben eine Vorlage mit einer Größe von 14 x 14 cm. Dieses Bild wollen Sie auf einem Tintenstrahldrucker mit einer Auflösung von 170 dpi drucken. Die Kantenlänge des Bilds soll im Ausdruck 21 x 21 cm betragen. Berechnen Sie die Auflösung für den Scanner anhand der obigen Formel folgendermaßen:

21 cm<br> $\times$  170 dpi = 255 dpi 14 cm

Allerdings sollten Sie die berechnete Scanauflösung für ein bestmögliches Ergebnis noch runden – sie sollte durch die maximale optische Auflösung des Scanners ohne Rest teilbar sein.

Besonders wenn Ihr Bild professionell gedruckt werden soll oder ein Kleinbild-Dia daraus angefertigt werden soll, spielen aber noch weitere Faktoren eine wichtige Rolle. Auf diese soll nachfolgend eingegangen werden.

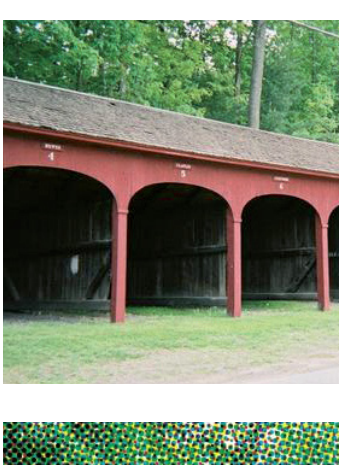

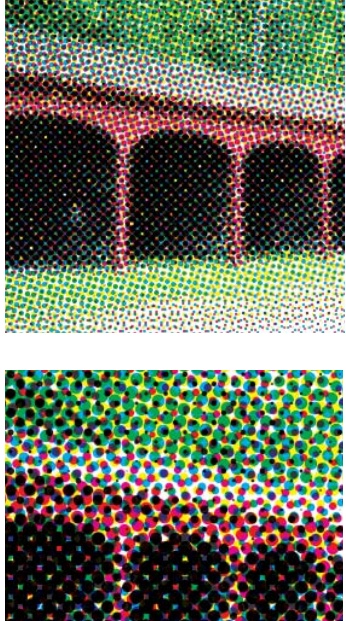

*Abbildung 3.9* Oben: Original; Mitte: feinere, Rasterweite; Unten: gröbere Rasterweite

# **3.18 Welche Rolle spielt die Rasterweite?**

Bei der Reproduktion von Bildern im Offsetdruckverfahren werden diese zunächst in ein **Halbtonraster** zerlegt. Im Hoch-, Flach- und Durchdruckverfahren (z.B. dem Siebdruck) gibt es keine Aufhellung oder Abdunklung von Farben.

Es gibt vielmehr nur zwei Alternativen: entweder den Vollton der Druckfarbe oder die farbfreie Fläche. Zwischenstufen werden durch unterschiedlich große Rasterelemente vorgetäuscht – das sogenannte Halbtonraster. Dunkle Farben werden in große Punkte umgewandelt, helle in kleine.

Je nachdem, welche **Rasterweite**, auch **Rasterfrequenz** genannt, verwendet wird, sind die Rasterzellen größer oder kleiner. Die Rasterfrequenz bestimmt die Anzahl der Punktreihen, die für die Reproduktion verwendet werden.

Bei einer hohen Rasterfrequenz, z.B. 150 lpi, sind die Punkte klein, die Wiedergabequalität ist gut. Bei einer geringen Rasterfrequenz, z.B. 60 lpi, erhält man große Punkte und eine grobe Reproduktionsqualität. Hohe Rasterfrequenzen erfordern Belichtungsgeräte mit hoher Auflösung und ein sehr gutes Druckpapier. Für geringwertige Papiere, wie zum Beispiel Zeitungspapier, verwendet man niedrige Rasterfrequenzen.

Je höher die geforderte Rasterfrequenz ist, desto höher muss auch die Scanauflösung sein. Erkundigen Sie sich bei Ihrem Druckdienstleister, welche Rasterweite gefordert wird. Weiter unten sehen Sie, wie Sie anhand der benötigten Rasterweite die Scanauflösung berechnen. Außerdem wird die Anzahl der reproduzierbaren Halbtöne durch die Rasterweite bestimmt, da unterschiedliche Tonwerte durch eine verschieden große Anzahl von Pixeln innerhalb der einzelnen Rasterzelle erreicht werden.

Je geringer die Rasterfrequenz ist, desto weniger Halbtöne können dargestellt werden. Um die Anzahl der darstellbaren Halbtöne auszurechnen, verwendet man die folgende Formel:

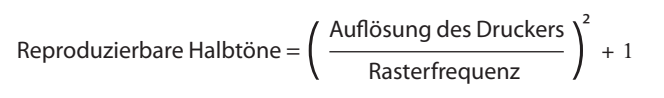

Die übliche Einheit für die Rasterweite ist lpi (lines per inch = Linien pro Zoll). Hierzulande gibt man die Rasterweite auch in Linien pro Zentimeter an. Die Umrechnung von Linien pro Zoll in Linien pro Zentimeter erfolgt nach folgender Formel:

Linien pro Zoll/2,54 = Linien pro Zentimeter

Normalerweise werden Rasterweiten im Bereich zwischen 20 und 80 Linien pro Zentimeter verwendet. Für Zeitungen ist beispielsweise eine Rasterweite von 24 Linien pro Zentimeter (60 lpi) üblich, für Kunstdruckpapier eine Rasterweite von 54 Linien pro Zentimeter (135 lpi).

Die folgende Tabelle zeigt Ihnen die üblichen Rasterweiten für verschiedene Bedruckstoffe

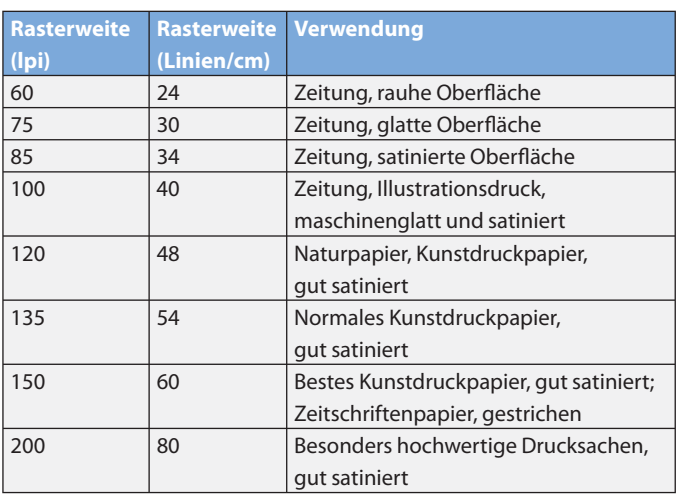

## **3.19 Welche Rolle spielt der Qualitätsfaktor?**

Für den Druck werden die einzelnen Rasterpunkte in bestimmten Winkeln angeordnet. Beim Scannen kann es durchaus passieren, dass beim Zerlegen des Bilds in Pixel die Rasterpunkte nicht genau "getroffen" werden. Daher sollte jeder Rasterpunkt mehrere Pixel enthalten. Je nachdem, wie viele Pixel pro Rasterpunkt verwendet werden können, wird der Qualitätsfaktor bestimmt. Dieser liegt beim Drucken normalerweise zwischen 1,5 und 2.

Einen Qualitätsfaktor von 1,4 bis 1,5 verwenden Sie für Bilder mit geringer Schärfe, zum Beispiel für Wolkentexturen, und für eine mittlere Qualität.

Hohe Qualitätsfaktoren eignen sich für Bilder mit starken Konturen, die in hoher Qualität ausgegeben werden sollen.

Auf der nächsten Seite wieder eine Tabelle, die Ihnen empfohlene Qualitätsfaktoren und die zugehörigen Auflösungen für verschiedene Einsatzgebiete zeigt.

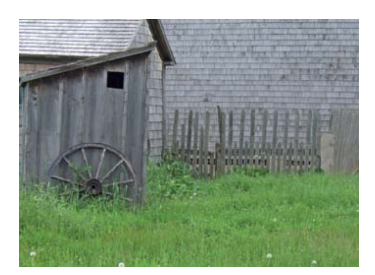

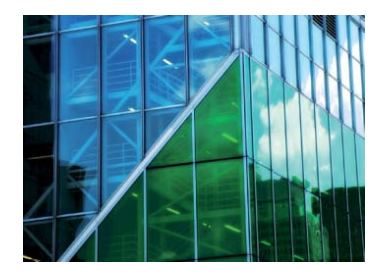

*Abbildung 3.10* Für das obere Motiv benötigen wir einen niedrigeren Qualitätsfaktor als für das untere.

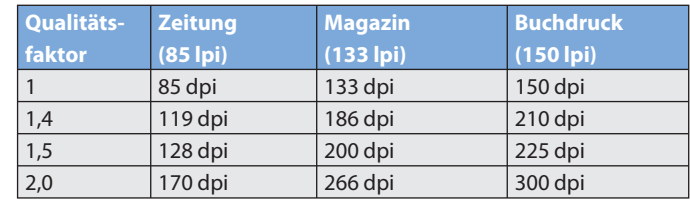

## **3.20 Wie berechnen Sie aus diesen Kriterien die richtige Bildaufl ösung?**

Anhand der genannten Kriterien berechnen Sie die optimale Auflösung für Ihren Scan. Bedienen Sie sich dazu der folgenden Formel:

Scanaufl ösung für Halbtonbilder = Rasterweite in lpi × Qualitätsfaktor × Vergrößerungsfaktor

Wieder ein Beispiel:

Sie möchten ein Bild zur Reproduktion auf maschinenglattem Papier mit 100 lpi einscannen. Die Vorlage hat eine Kantenlänge von 23 × 17 cm. Der Qualitätsfaktor soll 2 sein. Das Bild soll eine Endbreite von 12 cm haben. Stellen Sie folgende Berechnung an:

12 100 lpi  $\times$  2  $\times$   $\left(\frac{12}{23}\right)$  = 104 dpi

Diese 104 dpi sollten (zumindest theoretisch!) genügen, um das Bild in zufriedenstellender Qualität zu digitalisieren.

#### **Tipps für das Scannen gedruckter Vorlagen**

Bei Vorlagen, die bereits einmal mit Raster gedruckt wurden, beispielsweise Bilder in Zeitschriften, treten häufig Moiré- Muster auf. Ein Beispiel für ein solches Moiré sehen Sie in den folgenden beiden Bildern. Moiré- Muster sind das Ergebnis von Interferenzen zwischen Bild- und Scanraster.

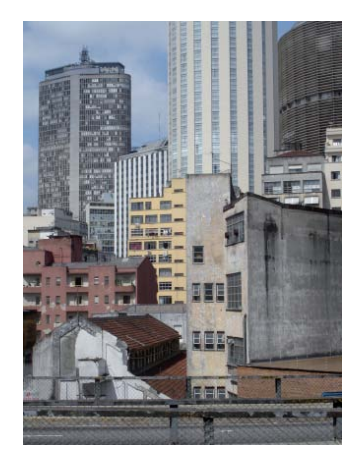

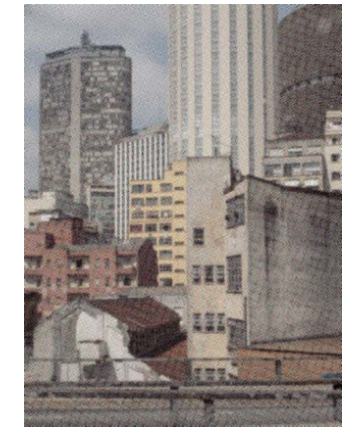

Moirés lassen sich bei gedruckten Vorlagen schlecht grundsätzlich vermeiden. Sie können aber Vorsorge treffen, um sie wenigstens zu minimieren.

- 1. Scannen Sie das Bild in vierfacher Auflösung ein. Danach verwenden Sie in Photoshop den Gaußschen Weichzeichner (siehe Kapitel 16). Das Bild verliert durch diese Maßnahme allerdings etwas an Schärfe. Setzen Sie dann die Bildauflösung auf die erforderliche niedrigere Stufe. Dadurch wird auch die Unschärfe wieder etwas reduziert.
- 2. Alternativ drehen Sie das Bild beim Scannen ganz leicht. Dadurch werden die Interferenzen reduziert.
- 3. Verwenden Sie den Filter STÖRUNGEN ENTFERNEN (Kapitel 15).

Viele Scanprogramme sind mit einer Defokus-Funktion ausgestattet. Damit verhindern Sie das Moiré- Muster bereits im Vorfeld – vorausgesetzt, Sie kennen die Rasterweite, in der das Bild gedruckt wurde. Denn diese müssen Sie für die Defokus-Funktion in der Scansoftware angeben. Die Rasterweite lässt sich mit einem Rasterweitenmesser oder mit einem Fadenzähler zumindest annähernd herausfinden. Ein Fadenzähler ist eine kleine Lupe mit einer Skala, die in Zehntelmillimeter unterteilt ist. Platzieren Sie den Fadenzähler parallel zum Raster auf Ihrer Vorlage. An der Skala lesen Sie die Rasterweite ab.

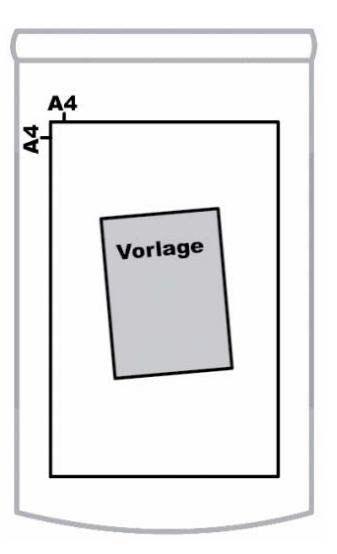

#### *Abbildung 3.11*

Mitte: Moiré-Muster verderben das beste Bild. Rechts: Schon einmal gedruckte Vorlagen drehen Sie vor dem Scannen ganz leicht, um den Moiré-Effekt abzumildern

Das etwas umständliche Zählen entfällt, wenn Sie statt des Fadenzählers einen Rasterweitenmesser einsetzen. Auch dieser hat eine Einteilung in Zehntelmillimeter. Die Linien des Rasterweitenmessers sind in verschiedenen Winkeln angeordnet, sodass ein Interferenzmuster entsteht, wenn Sie den Rasterweitenmesser so auf die Vorlage auflegen, dass die mittlere Linie am Rasterwinkel ausgerichtet ist. Am Interferenzmuster, das sich nun bildet, lesen Sie die Rasterweite an der Spitze der Karoform an der Rasterweitenskala ab.

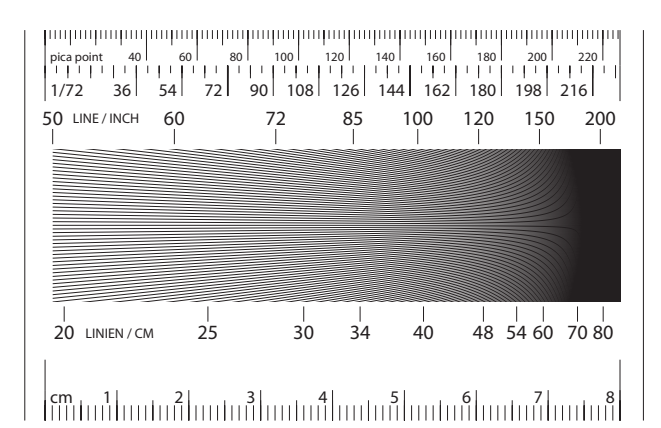

## **Wenn die Rückseite des Blatts durchscheint**

Bei dünnem Papier scheint die bedruckte Rückseite des Blatts häufig durch. Legen Sie in diesem Fall über die aufgelegte Vorlage einen schwarzen Fotokarton und scannen Sie die Vorlage ein. Alle weißen Flächen des Bilds erscheinen nun grau. Mit einer Tonwertkorrektur (Kapitel 15) bekommen Sie diese Flächen wieder weiß.

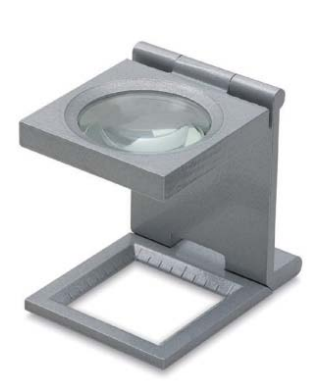

*Abbildung 3.12* Oben: Fadenzähler, rechts daneben: Rasterzähler